## **Updating Existing Equipment to Support i-Vu® Touch Screen and ZS Sensors**

At this time, Open controllers shipped from the factory have not been updated to include support for ZS sensors or the i-Vu® Touch Screen. Additionally, the applications in EquipmentBuilder have not been updated.

Field update of the controller(s) will be required in order to use i-Vu® Touch Screen and/or ZS sensors on select Open PIC products. The Open factory (PIC) products that have been updated to support i-Vu® Touch Screen and ZS Sensors are the following:

- 1. VVT Zone (OPN-VVTZC)
- 2. VVT Bypass (OPN-VVTBP)
- 3. VAVB1 (OPN-VAVB1)
- 4. VAVB3 (OPN-VAVB3)
- 5. RTU Open (OPN-RTUM)

It will be necessary to download the ZIP file for each product that is to be updated. Each ZIP file will contain the new equipment, view, touch and driver file required to update the controller to support the i-Vu Touch and ZS sensor.

Additionally, if you are to use an i-Vu Touch or ZS sensors on field applied controllers, then it will be necessary to upgrade the driver to the applicable Ver 6.0 driver for that controller. Download the ZIP file with the Field Applied Controller drivers. NOTE: The UPC Open currently does not fully support the i-Vu Touch and ZS sensors due to compatibility issues with the Carrier microblocks. It is therefore recommended that the UPC Open not be used with these products.

## **It is important to be aware that if you are planning to use i-Vu Touch and ZS Sensors, then the front end must be an i-Vu server 6.0 and Field Assistant 6.0 must be used as the installer tool.**

NOTE: Existing controllers need to be field updated to support i-Vu Touch and ZS Sensors - it is not possible to update it using an updated SAL file. The exception to this is any VVT Zone, VAVB1 or VAVB3 controller that has already be field updated to support ZS sensors. A controller that has been updated can easily be identified as the file names will include *iv6* in the file name of the equipment and view as shown below for the VVT Zone Controller files:

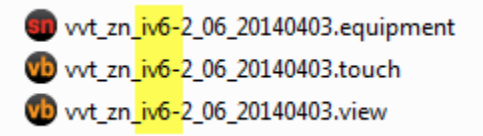

Once they have been updated, then any subsequent updates to those versions will be supported through the standard SAL library update procedure outlined in application note OAPN006.

**NOTE: If updating an RTU Open, then you must access the Service Configuration and set the Unit Type configuration appropriately. The updated Control Program for the RTU Open defaults to LC WeatherExpert.**

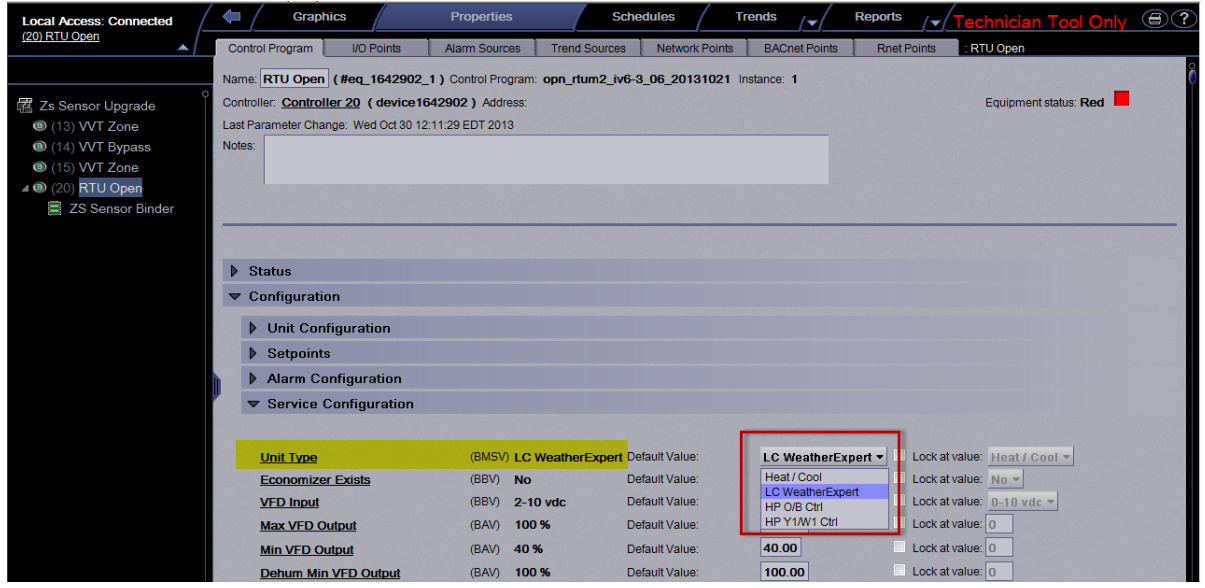

## **Updating Controllers to support i-Vu Touch and ZS Sensors**

**NOTE: The instructions below were created using screen captures from Field Assistant. If doing the upgrade using i-Vu server then some of the screens may look slightly different however the steps all are the same.**

- 1. Download the applicable ZIP file(s) for the product(s) that are to be updated into a specific folder.
- 2. Navigate to the folder and extract the contents of the ZIP file(s).
- 3. Launch i-Vu 6.0 or Field Assistant 6.0
- 4. Upload the controllers into Field Assistant
- 5. Right click on the controller to be updated and select Driver Properties

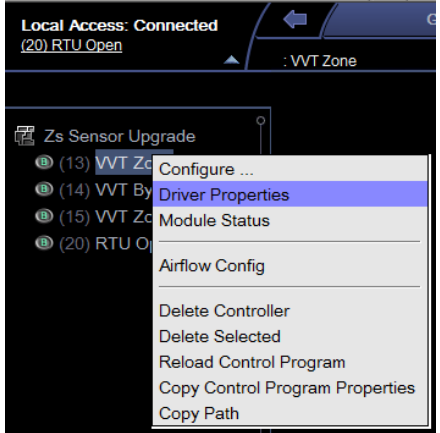

- 6. Select the *Update* tab
- 7. Under the *Controller* section, click the Add button and navigate to the folder where you extracted the contents of the ZIP file. Select the .*driver* file for this controller.

Then select which controllers will be updated – just this one controller, all similar controllers on this network or all similar controllers in the system. In the example below only the single controller will be updated.

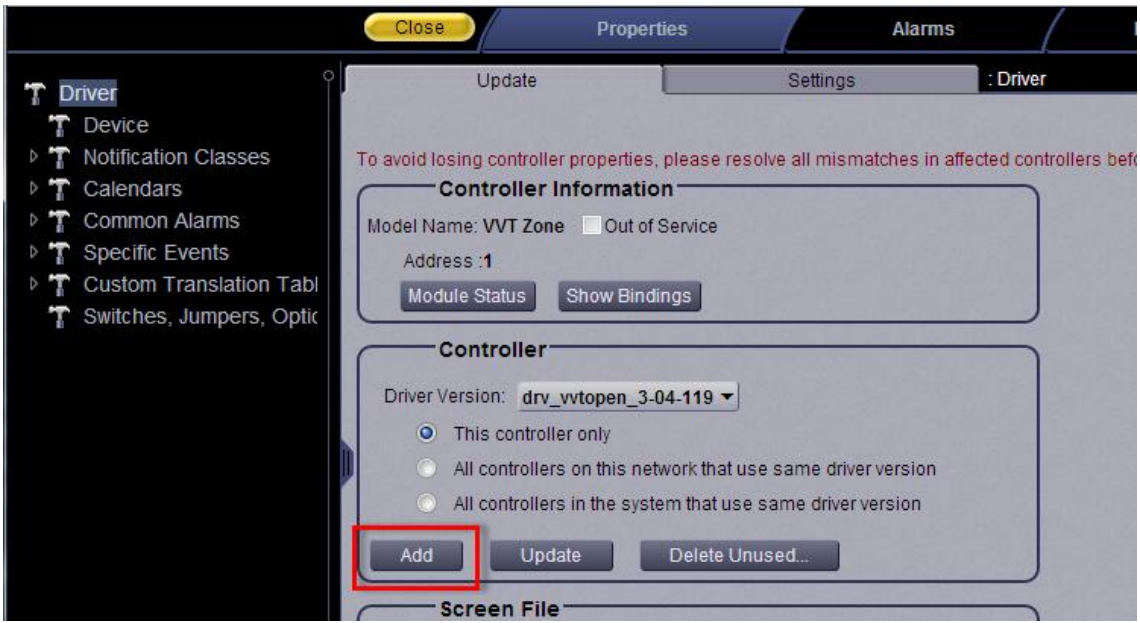

8. The driver listed should now reflect a Version 6.00.082 driver specific to the currently selected product; in this case it is a VVT Zone Controller.

Note: Your selection of which controllers to update the driver will also determine which controllers you will be able to update the control program and graphics for. Only controllers that have been updated to the Ver 6.0 driver will be upgradable later when the Control Program and View file are updated.

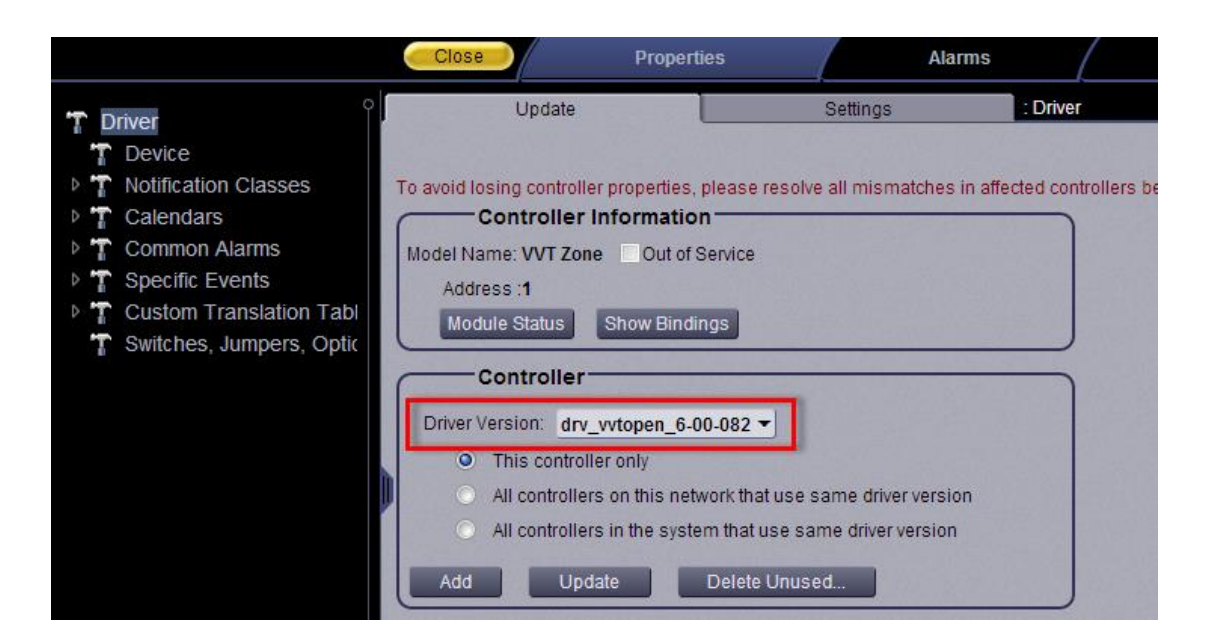

- 9. If the selected controller is a Field Applied Controller, then click Close to close the Driver Properties windows and skip to step 15.
- 10. Following the same steps, under the *Screen File* section, update the .*touch* file so that you now have a Version 6 Touch file.

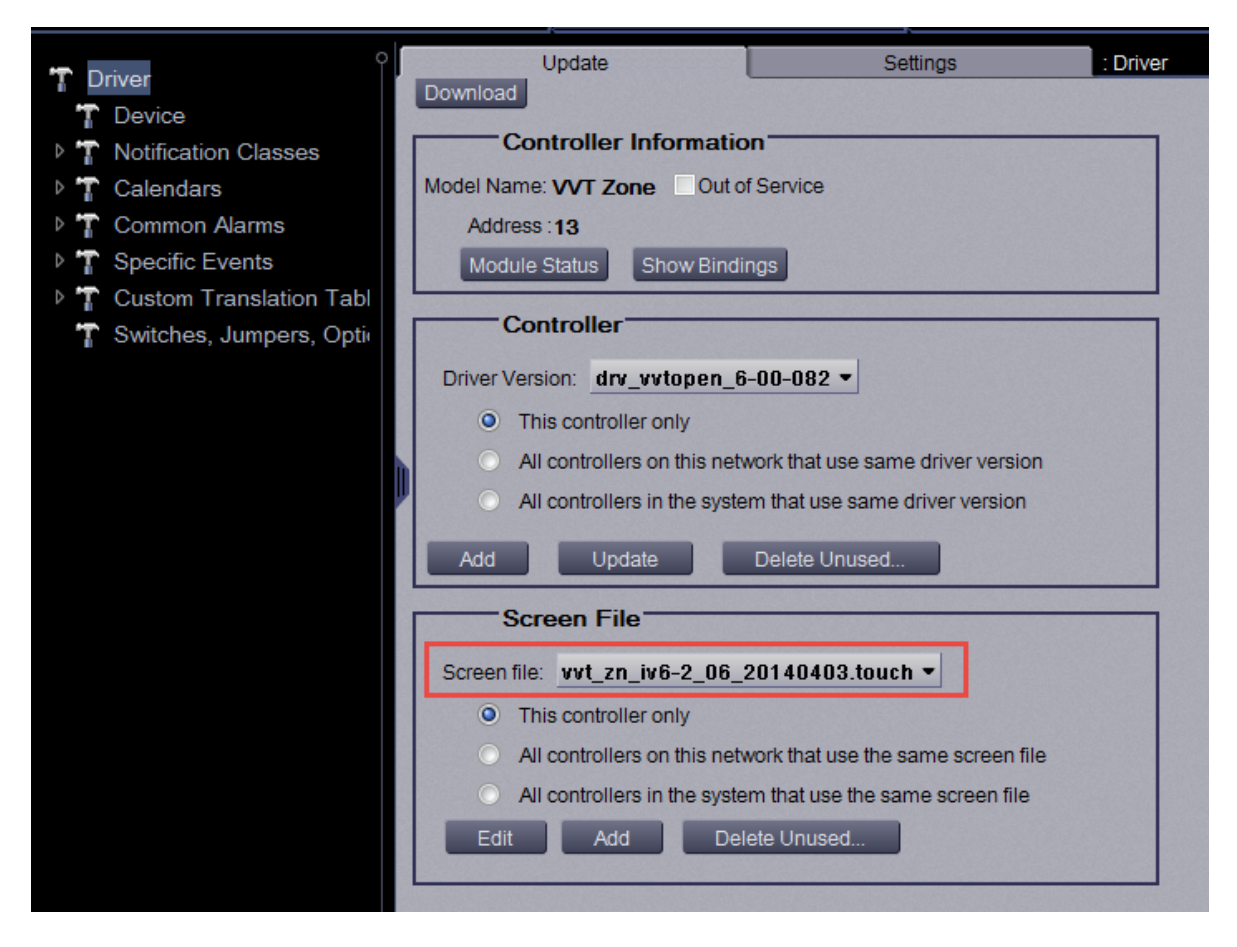

- 11. Click Close to close the Driver Properties window.
- 12. Right click on the same controller and now select Configure

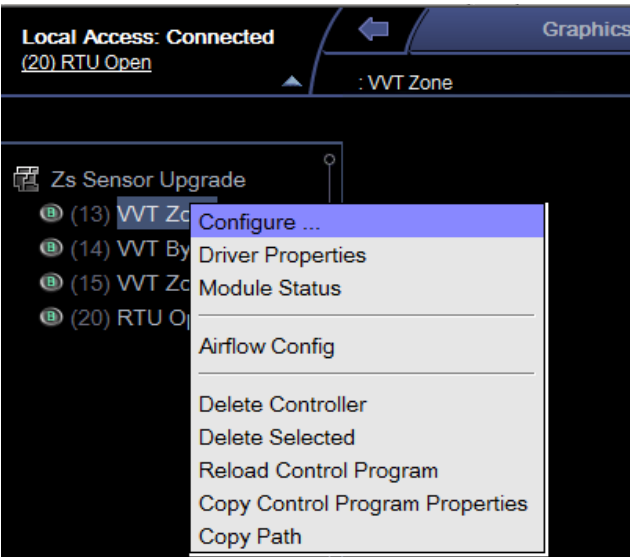

13. Under the *Control Programs* section, click the *Add New* button and navigate to the folder where you extracted the contents of the ZIP file. Select the *.equipment* file for this controller.

Then select which controllers will be updated (if applicable) – just this one controller, all similar controllers on this network or all similar controllers in the system.

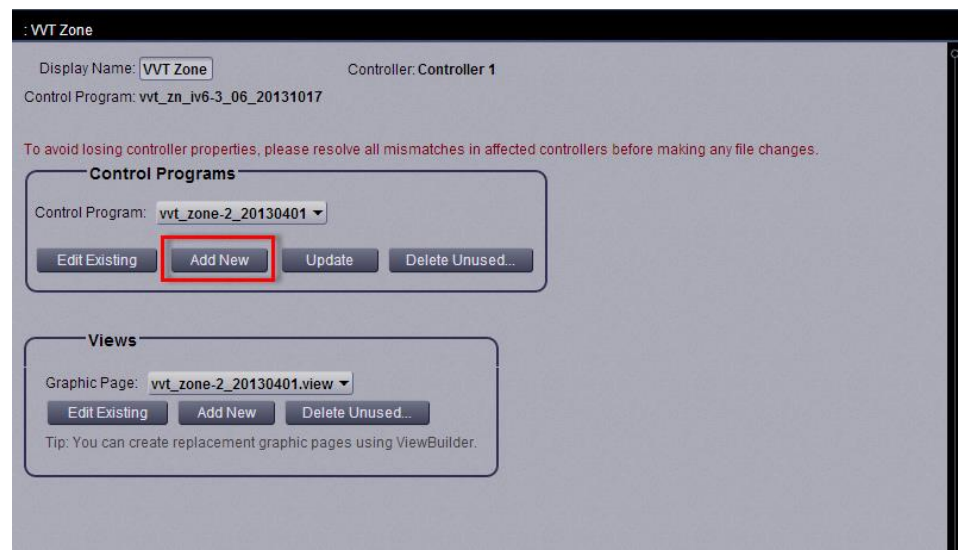

14. Repeat step 10 for the .view file by selecting the Add New button under the Views section and navigating to the folder where you extracted the contents of the ZIP file.

Then select which controllers will be updated (if applicable) – just this one controller, all similar controllers on the network or all similar controllers in the system.

Both the **Control Programs** and **Views** sections should now have a file that includes *iv6* in the name as shown below.

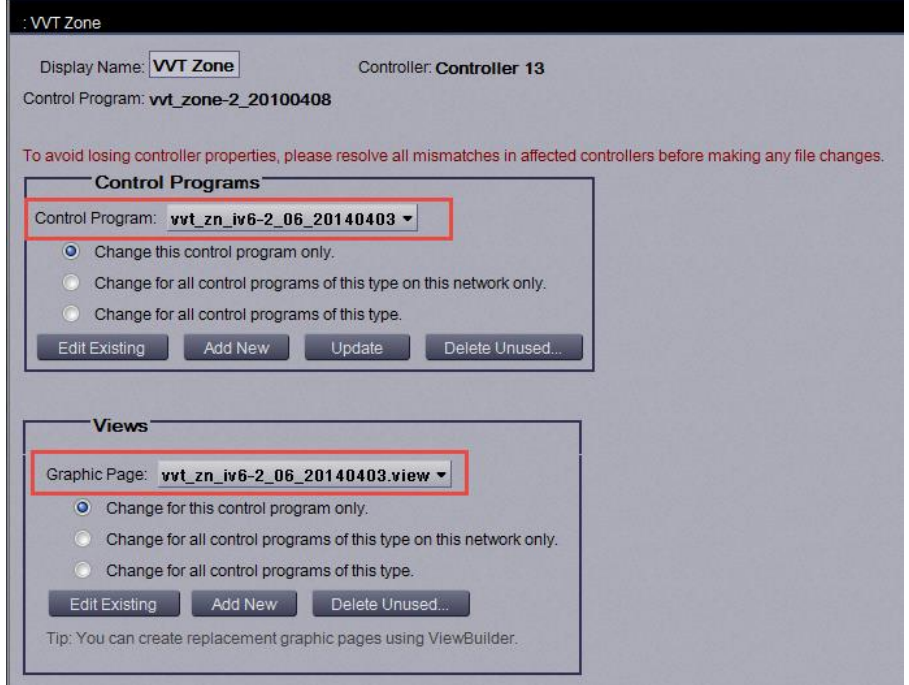

- 15. Click Close to close the Configure window.
- 16. There should now be a banner indicating that the controller's programming has changed. If this is not displayed, then press the F5 key to refresh the page.

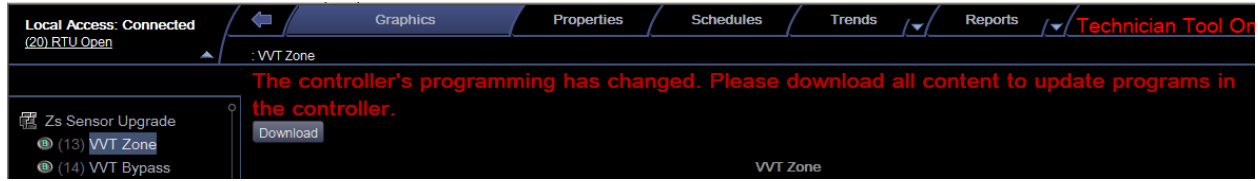

- 17. If you have additional controllers that are to be upgraded then return to step 5 and select the next controller to upgrade.
- 18. When all of the required controllers have been upgraded, then navigate to the top of the tree or to the router below which the upgraded controllers reside. Select the controller(s) that need to be downloaded, or click the Select all checkbox if all the controllers are to be downloaded.
- 19. Click the Download button to start the download process.

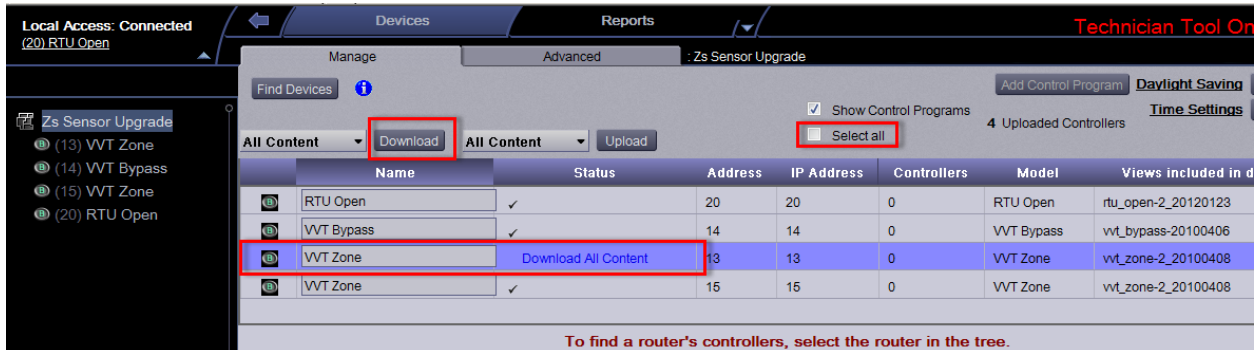

- 20. Wait for the download to complete. Do **NOT** close Field Assistant as that will stop the download.
- 21. When the download has completed, open Field Assistant Launcher and stop the connection.

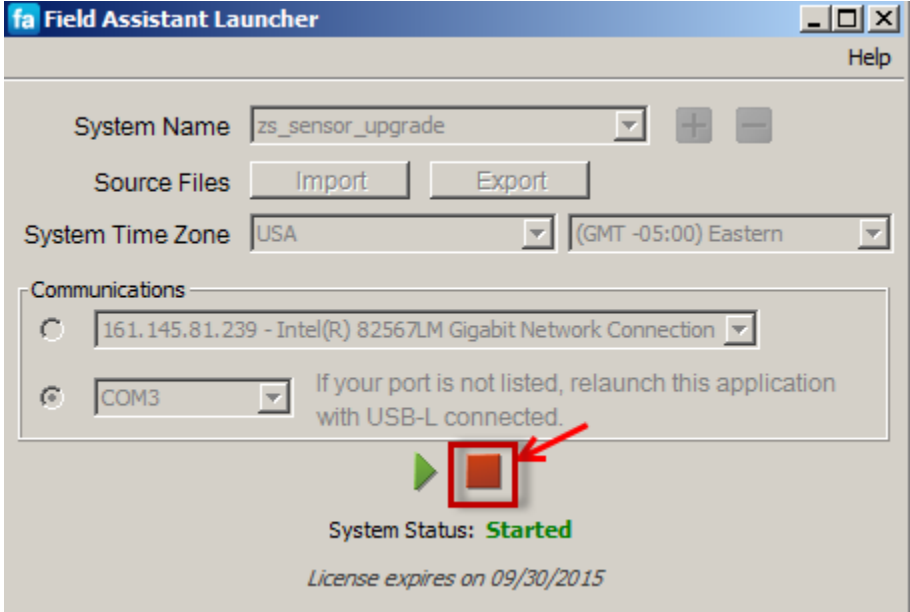

22. If there is an i-Vu server on the site and the Field Assistant is configured to *Optimize download for Open PIC controllers* then it will be necessary to export the source files from Field Assistant and import them to the server.

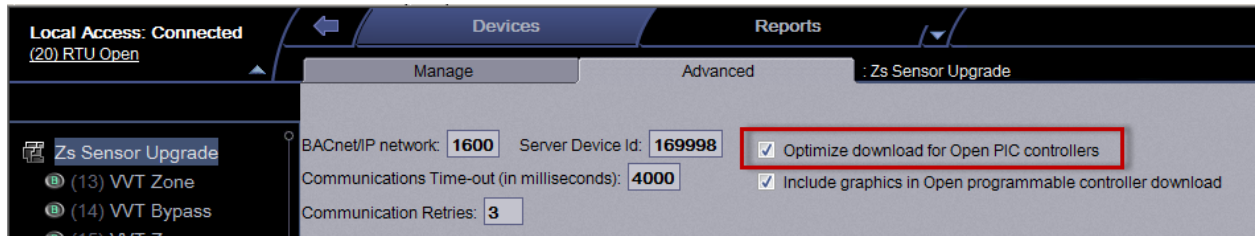

a. To export the source files, from the Field Assistant Launcher, select *Export* Source Files as shown below.

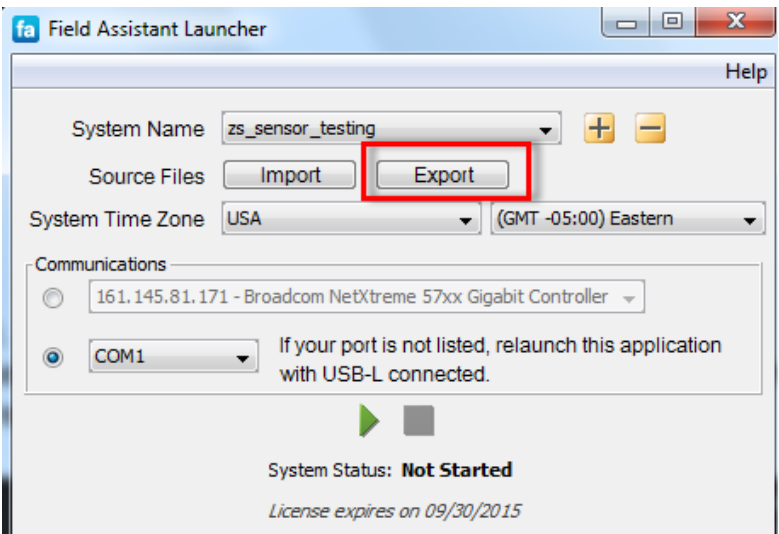

- b. Log into the i-Vu server with installer level access.
- c. Navigate to the System Option  $\rightarrow$  General tab

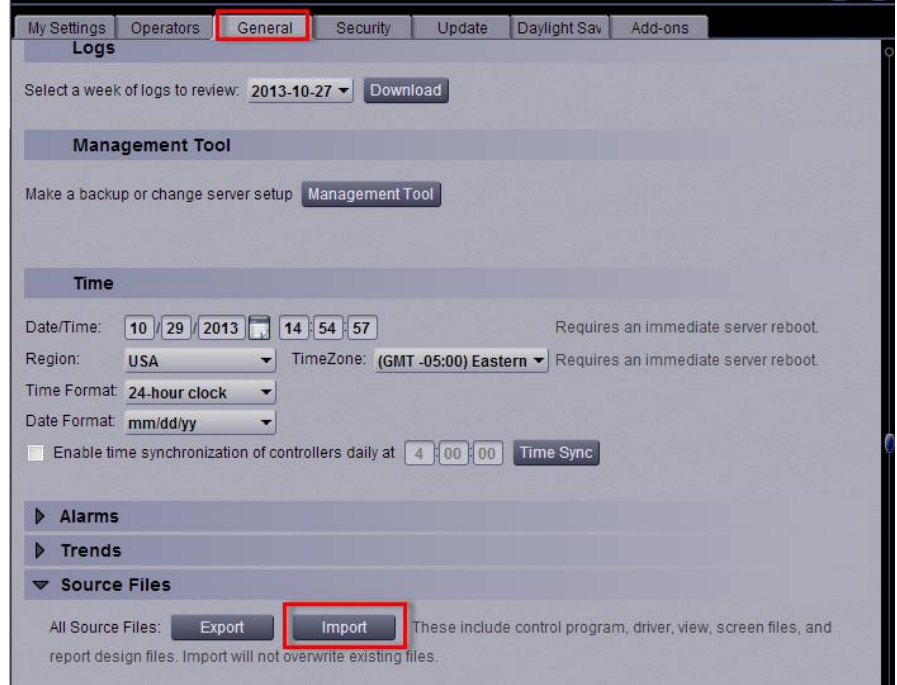

- d. Open the Source Files section and select Import.
- e. Upload the updated controllers into the i-Vu server. Since the server now already has the updated files in the database, the upload process should go relatively quickly depending upon how many controllers were actually upgraded.
- 23. That completes the controller update process. The updated controllers now support i-Vu Touch and ZS sensors.